₹

# Setting up Marketing Assets

# What is the purpose of marketing assets?

Setting up marketing assets is an essential first step in your marketing content build. Marketing assets are the core of the cobranding experience and enable your partners to incorporate their company information directly into the marketing tactics you provide.

### How do I use them?

Marketing assets are merge fields that you set up and apply to individual marketing tactics, such as landing pages, emails, and banner ads. Marketing assets include standard fields, such as logos, company name, email address, and more. However, you have the flexibility to add custom marketing assets as you see fit.

(**Note:** by default, you find three marketing assets: Product Thumbnail, Product Short Description, and Product Long Description. **Do not change or delete these fields**.)

### What will I do in this lesson?

By the end of this lesson, you will be able to create the following marketing assets:

- <u>Standard Marketing Assets</u> Logo field
- <u>Custom Marketing Asset</u> custom text field allowing channel partners to add their privacy policy link

## **Steps**

#### SETTING UP STANDARD MARKETING ASSET (LOGO)

1 In Program Manager, select Assets, then select Setup new asset types for this program.

|   | Accounts       | Contacts          | Content  | Tactics        | Campalgns         | Assets            | Users    | Settings | Tasks | Projects | Reports | Program Manager 👻 |
|---|----------------|-------------------|----------|----------------|-------------------|-------------------|----------|----------|-------|----------|---------|-------------------|
| r |                |                   |          | like to do wit | h the marketing a | assets for this p | orogram. |          |       |          |         |                   |
| Ļ | Setup new      | asset types for t |          | 1              |                   |                   |          |          |       |          |         |                   |
|   | 💊 Edit an indi |                   |          | counts         |                   |                   |          |          |       |          |         |                   |
|   | P Find accou   | nts with missing  | g assets |                |                   |                   |          |          |       |          |         |                   |
|   |                |                   |          |                |                   |                   |          |          |       |          |         |                   |
|   |                |                   |          |                |                   |                   |          |          |       |          |         |                   |

2 Click New Assets. The Add Asset window opens.

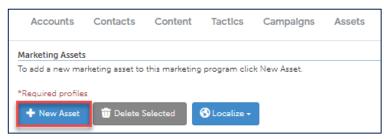

3 From What type of field would you like to add? area, select Image.

| What have of field would you   | ile to add2                      |                                            |
|--------------------------------|----------------------------------|--------------------------------------------|
| What type of field would you I |                                  |                                            |
| O Single selection             | Hair Color:                      | Brown 🗸                                    |
| ) Date                         | Enter your birthday:             | 12/25/1999                                 |
| O Text                         | Enter your account number:       | 0123-4567-89                               |
| O Number                       | Enter your budget for this purch | hase: 1234.56                              |
| ○ Text Area                    | Enter any additional comments    | here: I am looking for more information on |
| O HTML Editor                  | Enter any additional comments    | here: I am looking for more information on |
| O Image                        | Campaign logo:                   | Choose File No file chosen                 |

- 4 In the **Field Name** text box, type **Company Logo**.
- 5 In the Field Description text box, type Recommended size is: 170px x 40 px
- 6 In this marketing asset is a required field, click yes.

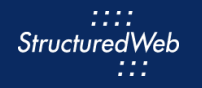

- 7 In this marketing asset is for the following programs, select Partner Marketing. (Note: When you are ready to make the marketing asset live, share with Partner Marketing. When testing, share only with Setup Content.)
- 8 In this marketing asset is used for area, select General Use All.

| Add Asset                                                                                                    |                                      |  |  |  |  |  |
|----------------------------------------------------------------------------------------------------|--------------------------------------|--|--|--|--|--|
| *Field Type: Image Change field type<br>*Field Name:<br>*Field Description:                                                                     | Company Logo                         |  |  |  |  |  |
| *This marketing asset is required:                                                                                                    | Recommended size is: 170 px by 40 px |  |  |  |  |  |
| *This marketing asset is for the following programs:<br>CMS-Live<br>CMS-Satup<br>Ø Partner Marketing<br>Ø Setup Content                         |                                      |  |  |  |  |  |
| *This marketing asset is used for:<br>© General Use - All<br>O Direct Mail only<br>C Email only<br>O Pay Per Click only<br>O Telemarketing only |                                      |  |  |  |  |  |
| Save                                                                                                    |                                      |  |  |  |  |  |

9 Click Save.

#### SETTING UP CUSTOM MARKETING ASSET (CUSTOM TEXT FIELD)

1 In **Program Manager**, from the toolbar, select **Assets**, then **select Setup new asset types for this program**.

| Accounts                                                                                            | Contacts                                         | Content | Tactics | Campalgns | Assets | Users | Settings | Tasks | Projects | Reports | Program Manager 👻 |
|----------------------------------------------------------------------------------------------------|--------------------------------------------------|---------|---------|-----------|--------|-------|----------|-------|----------|---------|-------------------|
| Select from the buttons below what you would like to do with the marketing assets for this program. |                                                  |         |         |           |        |       |          |       |          |         |                   |
| Edit individual account assets                                                                      |                                                  |         |         |           |        |       |          |       |          |         |                   |
| 💊 Edit an indi                                                                                      | Citian individual asset across multiple accounts |         |         |           |        |       |          |       |          |         |                   |
| P Find accou                                                                                        | nts with missing                                 | assets  |         |           |        |       |          |       |          |         |                   |
|                                                                                                    |                                                  |         |         |           |        |       |          |       |          |         |                   |
|                                                                                                    |                                                  |         |         |           |        |       |          |       |          |         |                   |

2 Click **New Assets**. The Add Asset page opens.

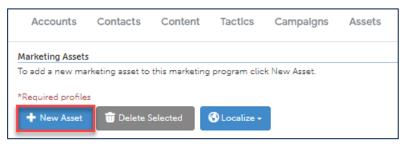

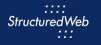

3 From What type of field would you like to add? area, select Text.

| Add Asset                            |                            |                               |
|--------------------------------------|----------------------------|-------------------------------|
| What type of field would you like to | add?                       |                               |
| ○ Single selection                   | Hair Color:                | Brown 🗸                       |
| ○ Single selection                   | Hair Color:                | ®Black<br>OBrown<br>Red       |
| O Multiple selection                 | Favorite Food:             | Pizza<br>Pasta<br>Steak       |
| O Multiple selection                 | Favorite Food:             | ■ Pizza<br>□ Pasta<br>■ Steak |
| O Date                               | Enter your birthday:       | 12/25/1999                    |
| ○ Text                               | Enter your account number: | 0123-4567-89                  |

- 4 In the Field Name text box, type Privacy Policy Statement
- 5 In the Field Description text box, type Copy and paste a link to your privacy policy statement.

| Add Asset                             |                                                      |  |  |  |  |  |  |
|---------------------------------------|------------------------------------------------------|--|--|--|--|--|--|
| *Field Type: Text area 🔊 Change field | туре                                                 |  |  |  |  |  |  |
| *Field Name:                          | Privacy Policy Statement                             |  |  |  |  |  |  |
| *Field Description:                   | Copy & paste a link to your privacy policy statement |  |  |  |  |  |  |

- 6 In this market asset is a required field, click No.
- 7 In this marketing asset is for the following programs, select Partner Marketing.
- 8 In this marketing asset is used for area, select General Use All

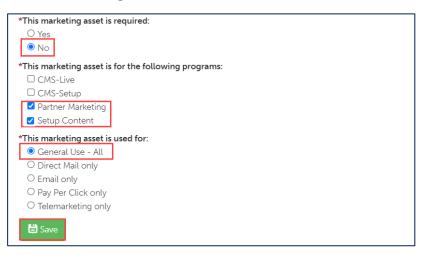

9 Click Save.